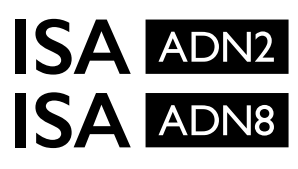

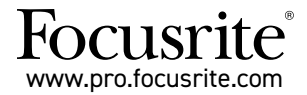

A/D-Erweiterungskarten mit Dante® für die Mikrofonvorverstärker ISA One ISA 428 MkII und ISA 828 MkII

## **Installations- und Benutzerhandbuch**

FFFA002302-01

Diese Installationsanleitung enthält Anweisungen zum Einbau der Erweiterungskarte in Ihren ISA One, ISA 428 MkII oder ISA 828 MkII Mikrofonvorverstärker sowie zur Konfiguration dieser Karte mithilfe der Software RedNet Control.

**HINWEIS:** Die Montage sollte ausschließlich von einer dazu befähigten Person durchgeführt werden. Im Zweifelsfall wenden Sie sich bitte an qualifiziertes Servicepersonal.

Eine Videoanleitung, die die Installation der Erweiterungskarte zeigt, finden Sie hier: [pro.focusrite.com/help-centre](http://pro.focusrite.com/help-centre)

Sollte eines der Benutzerhandbücher nicht die von Ihnen benötigten Informationen enthalten, konsultieren Sie bitte folgende Webseite:<https://pro.focusrite.com/technical-support>. Hier finden Sie eine umfassende Sammlung allgemeiner technischer Supportantworten.

*Dante® und Audinate® sind eingetragene Warenzeichen von Audinate Pty Ltd.* 

## **Sicherheitshinweis**

Das Gerät muss VOR der Installation ausgeschaltet UND das Kaltgeräte-Netzkabel vom zugehörigen Eingang auf der Rückseite getrennt werden.

## **A** Achtung

Die Gerät sollte aus einem Rackgehäuse entfernt und auf eine saubere, flache Oberfläche gestellt werden.

Lassen Sie das Gerät abkühlen, bevor Sie die obere Abdeckung entfernen.

Für die Handhabung der Erweiterungskarte nach der Entnahme aus dem antistatischen Beutel sollten antistatische Vorsichtsmaßnahmen getroffen werden. Fassen Sie die Erweiterungskarte nur an den Rändern an und vermeiden Sie es, andere Komponenten als das Kabel oder den Stecker zu berühren.

## **Lieferumfang**

- ISA ADN2(8) Erweiterungskarte
- 3 x M3-Schrauben
- Sicherheitsinformationsblatt
- Der Leitfaden zu Focusrite Pro mit wichtigen Informationen enthält Links zu:

RedNet Control

RedNet PCIe-Treiber (im Download von RedNet Control enthalten)

Audinate Dante Controller (mit RedNet Control installiert)

Dante Virtual Soundcard (DVS) Lizenzcode und Anweisungen zum Download

## **Erforderliche Werkzeuge**

• Pozidriv-Kreuzschlitzschraubenzieher Nr. 1 (Standard ANSI Typ IA)

*Tipp: Halten Sie einen Becher oder Deckel bereit, um die Befestigungsschrauben der oberen Abdeckung abzulegen, nachdem diese entfernt wurden.* 

VERGEWISSERN SIE SICH, DASS DAS NETZKABEL VON DER RÜCKSEITE DES GERÄTS ENTFERNT WURDE.

#### **Entfernen Sie die obere Abdeckung**

Entfernen Sie die zehn Pozidriv-Kreuzschlitzschrauben, mit denen die obere Abdeckung an der Oberseite und den Seiten des Geräts befestigt ist.

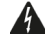

*Sollte die Abdeckung mit einem Masseband am Hauptgerät befestigt sein, darf dieses nicht abgetrennt werden.*

#### **Entfernen Sie die Blindplatte auf der Geräterückseite**

Entfernen Sie die drei eingekreisten Kreuzschlitzschrauben und die Blindplatte. *Bewahren Sie die Schrauben auf, denn sie werden zur Befestigung der Digitalkarte an der Geräterückseite erneut benötigt.*

Die Blindplatte kann entsorgt werden.

#### **Installieren der ADN2-Erweiterungskarte**

Positionieren Sie die Karte so im Gerät, dass das Flachbandkabel in Richtung des PCB-Steckers J14A unter der Karte zeigt.

Richten Sie die drei Befestigungslöcher in der Erweiterungskarte mit den Löchern in den Halterungen nach unten aus und setzen Sie die mit dem Bausatz gelieferten Schrauben locker ein.

Setzen Sie nun die Schrauben, mit denen die Blindplatte befestigt wurde, wieder in die Rückseite der Erweiterungskarte ein und ziehen Sie alle Schrauben vollständig fest.

#### **Anschließen des Flachbandkabels**

Der auf der Leiterplatte montierte Flachbandstecker ist mit zwei Steckverriegelungen versehen. Wenn die Verriegelungen vollständig auseinander stehen, sollte der A-D-Verbinder fest nach unten gedrückt werden, bis die Verriegelungen einrasten.

*Anmerkung. Der Kabelstecker ist mit einem Verpolungsschutz versehen, der mit der entsprechenden Kerbe in die PCB-Buchse eingesetzt werden muss. Wenn diese nicht richtig ausgerichtet sind, passen Stecker und Buchse nicht zusammen.*

#### **Ersetzen Sie die obere Abdeckung**

Bringen Sie die zehn Pozidriv-Schrauben wieder an, wobei darauf zu achten ist, dass das Masseband nicht gegen die A/D-Erweiterungskarte gequetscht wird.

#### **Initialisieren Sie den ISA One mit installierter A/D-Erweiterungskarte**

Die ISA One muss initialisiert werden, um die verbaute A/D-Erweiterungskarte zu erkennen.

Schalten Sie die Stromversorgung des Geräts ein, während Sie einen der Schalter an der Vorderseite gedrückt halten. Sobald die Frontplatte aufleuchtet, kann der Schalter losgelassen werden – die digitale Erweiterungskarte ist nunmehr aktiv.

*Dies ist eine einmalige Aktion und das Gerät wird künftig weiterhin das Vorhandensein der A/D-Erweiterungskarte erkennen.*

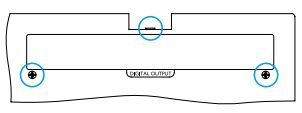

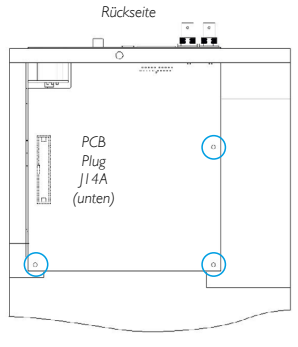

Ansicht von oben

VERGEWISSERN SIE SICH, DASS DAS NETZKABEL VON DER RÜCKSEITE DES GERÄTS ENTFERNT WURDE.

#### **Entfernen Sie die obere Abdeckung**

Entfernen Sie die elf Pozidriv-Kreuzschlitzschrauben, mit denen die obere Abdeckung an der Oberseite und den Seiten des Geräts befestigt ist.

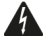

 *Für den Fall, dass die Abdeckung mit einem Masseband am Gerätechassis befestigt ist, sollte dieses nicht entfernt werden.*

#### **Entfernen Sie die Blindplatte auf der Geräterückseite**

Entfernen Sie die zwei eingekreisten Kreuzschlitzschrauben und die Blindplatte. *Bewahren Sie diese Schrauben auf, denn sie werden zur Befestigung der Digitalkarte an der Geräterückseite erneut benötigt.*

Die Blindplatte kann entsorgt werden.

#### **Installieren der ADN8-Erweiterungskarte**

Positionieren Sie die Karte so in dem Gerät, dass das Flachbandkabel in Richtung des PCB-Steckers J42/J47 zeigt *(ISA 428/828 MkII)*.

Richten Sie die zwei Befestigungslöcher auf der Rückseite der Erweiterungskarte mit den Löchern in den Halterungen unten aus und setzen Sie zwei der mit dem Bausatz gelieferten Schrauben locker ein.

Setzen Sie nun die Schrauben, mit denen die Blindplatte befestigt wurde, wieder durch die Rückseite der Erweiterungskarte ein und ziehen Sie alle Schrauben vollständig fest.

Die dritte Schraube, die mit dem Einbausatz geliefert wird, wird durch die obere Abdeckung installiert.

#### **Anschließen des Flachbandkabels**

Der auf der Leiterplatte montierte Flachbandstecker ist mit zwei Steckverriegelungen versehen. Wenn die Verriegelungen vollständig auseinander stehen, sollte der A-D-Verbinder fest nach unten gedrückt werden, bis die Verriegelungen einrasten.

*Anmerkung. Der Kabelstecker ist mit einem Verpolungsschutz versehen, der mit der entsprechenden Kerbe in die PCB-Buchse eingesetzt werden muss. Wenn diese nicht richtig ausgerichtet sind, passen Stecker und Buchse nicht zusammen.*

#### **Ersetzen Sie die obere Abdeckung**

Bringen Sie die elf Pozidriv-Schrauben wieder an, wobei darauf zu achten ist, dass das Masseband nicht gegen die A/D-Erweiterungskarte gequetscht wird. Setzen Sie die Schraube nun durch die obere Abdeckung wieder ein.

#### **Initialisieren Sie den ISA 428/828 MkII mit installierter A/D-Erweiterungskarte**

Das ISA 428/828 MkII Gerät muss initialisiert werden, um die verbaute A/D-Erweiterungskarte zu erkennen.

Schalten Sie die Stromversorgung des Geräts ein, während Sie einen der Schalter an der Vorderseite gedrückt halten. Sobald die Frontplatte aufleuchtet, kann der Schalter losgelassen werden – die digitale Erweiterungskarte ist nunmehr aktiv.

*Dies ist eine einmalige Aktion und das Gerät wird künftig weiterhin das Vorhandensein der A/D-Erweiterungskarte erkennen.*

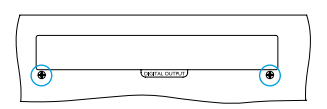

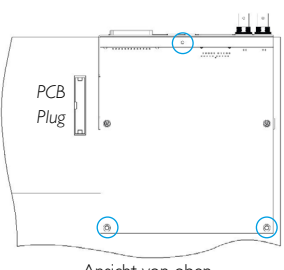

*Rückseite*

Ansicht von oben

# **REDNET CONTROL 2**

RedNet Control 2 ist die anpassbare Software von Focusrite zur Steuerung und Konfiguration von Red-, RedNetund ISA-Geräten. Eine grafische Oberfläche für jedes Gerät zeigt Steuer- und Funktionseinstellungen, Signalpegel, Signalrouting und den Mixer.

Nach der Installation der ADN-Schnittstellenkarte kann Audio von Ihrem ISA-Vorverstärker einem Dante-Netzwerk hinzugefügt werden.

## **Erste Verwendung und Firmware-Updates**

Ihre ADN-Karte erfordert möglicherweise ein Firmware-Update\*, wenn diese zum ersten Mal installiert und eingeschaltet wird. Firmware-Updates werden automatisch von der RedNet Control-Software initiiert und durchgeführt.

*\*Es ist wichtig, dass der Vorgang eines Firmware-Updates nicht unterbrochen wird – weder durch Abschalten der Stromversorgung des ISA-Vorverstärkers oder des Computers, auf dem RedNet Control läuft noch durch Trennen der Verbindung zum Netzwerk.*

Von Zeit zu Zeit wird Focusrite RedNet-Firmware-Updates innerhalb neuer Versionen von RedNet Control veröffentlichen. Wir empfehlen, sämtliche Focusrite Pro-Geräte mit der neuesten Firmware-Version, die mit jeder neuen Version von RedNet Control geliefert wird, auf dem neuesten Stand zu halten.

## **ISA ADN2/8 Grafische Bedienoberfläche**

Die Gerätefenster für die ADN-Schnittstellenkarte sind unten dargestellt:

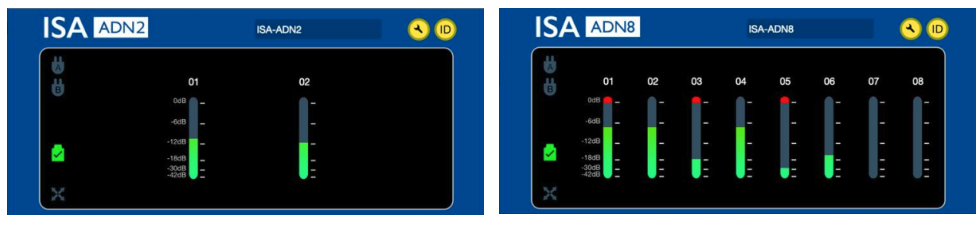

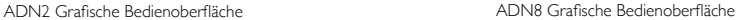

Jede Anzeige zeigt den Audiopegel für jeden Kanal an. Bei Vollaussteuerung wird 0 dBFS durch ein rotes Segment im Balkendiagramm auf jedem Pegelmesser angezeigt.

## **Statussymbole**

Die Statussymbole für das Netzwerk werden am linken Rand des Gerätefensters angezeigt:

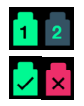

Netzwerke – Leuchtet, wenn eine gültige Verbindung vorhanden ist

Gesperrt – Die Einheit wurde erfolgreich für das Netzwerk gesperrt (wechselt zu einem roten Kreuz, wenn nicht gesperrt)

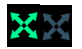

Netzwerk-Master – Leuchtet, wenn das Gerät als Netzwerk-Master fungiert

## **ID (Identifikation)**

Wenn Sie auf das ID-Symbol klicken, wird das zu steuernde Gerät durch Blinken der "Lock"-LED an der Vorderseite

## **RedNet Control - Werkzeugmenü**

Wenn Sie auf das Werkzeug-Symbol klicken, wird das Fenster für die Systemeinstellungen geöffnet.

Die Hardware- und Firmware-Details der A/D-Erweiterungskarte sowie die aktuellen Netzwerk- und Sync-Einstellungen werden im linken Teil des Fensters angezeigt:

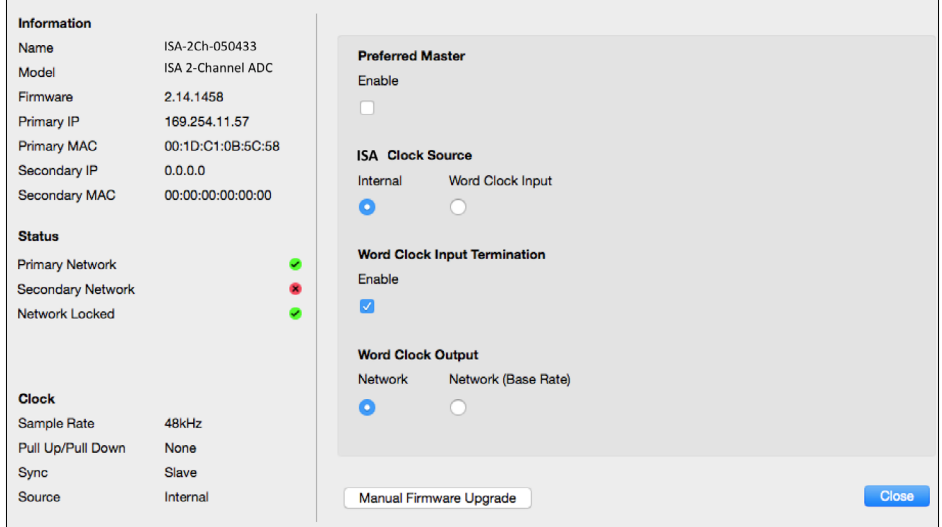

**Bevorzugte Taktreferenz (Master)** – Die ADN2/8 A/D-Erweiterungskarte wird über die Dante-Verbindung automatisch auf eine gültige Grandmaster Clock im Netzwerk gesetzt. Alternativ kann ein Preferred Master aktiviert werden, sodass dieser zur Grandmaster Clock im Netzwerk wird.

*Wenn für mehr als ein Gerät die Option Preferred Master eingestellt ist, wird das Gerät mit der niedrigsten MAC-Adresse als Grandmaster Clock gewählt.* 

**ISA-Taktquelle** – Wählen Sie zwischen:

- Intern Einstellung über den Taktwahlschalter auf der Frontplatte
- Word-Clock-Eingang

*Siehe hierzu Anmerkung 1 auf Seite 6.*

**Terminierung des Wordclock-Eingangs** – Versieht den BNC-Wordclock-Eingang mit mit einem 75-Ω-Abschlußwiderstand.

*Die Terminierung sollte aktiviert werden, wenn die ADN-Steckkarte das letzte Gerät in der Wordclock-Kette ist.*

**Wordclock-Ausgang** - Wählen Sie zwischen:

- Netzwerk Die Ausgabe entspricht der Netzwerktaktung
- Netzwerk (Basistaktung) 44,1 kHz oder 48 kHz, je nachdem, welcher Abtastratenfamilie ausgewählt wurde

# **NOTIZEN**

## **1. Externer Takteingang – Unterschiede zwischen den Geräten**

Die Art und Weise, mit der ISA One, Two und 428 MkII auf eine externe Taktwahl reagieren, kann abhängig von der Geräterevision leicht variieren.

Ältere Geräte enthalten im Bereich der externen Taktungsoptionen eine Einstellung **256X** und nicht die **Dante-Clock**-Einstellung neuerer Modelle.

Alle ISA 828 MkII-Geräte sind als Version mit "Dante Clock" ausgeführt.

#### **Frontplatten mit der Kennzeichnung 256X**

Die EXT-LED-Anzeigen auf der Frontplatte folgen nur dann der gewählten Taktreferenz, wenn die Änderung mit dem Schalter auf der Frontplatte vorgenommen wird. Wenn eine Änderung der externen Taktung über das Netzwerk vorgenommen wird, wird die LED an der Frontplatte nicht aktualisiert. Stattdessen beginnt die LOCK-LED zu blinken.

Beachten Sie, dass das Gerät immer noch korrekt funktioniert – es folgt also weiterhin dem RNC2 oder der Auswahl des Schalters auf der Frontplatte – allerdings wird die Anzeige auf der Frontplatte nicht aktualisiert.

Wenn eine Änderung an der Frontplatte vorgenommen wird, schaltet das Gerät immer auf die nächste Auswahl um. Zum Beispiel: Wird die Frontplatte auf 48 kHz eingestellt und die Einstellung über RNC2 auf 44,1 kHz geändert, ist 88,2 kHz immer noch die nächste Abtastfrequenz, die durch Drücken des Tasters auf der Frontplatte ausgewählt wird. Dieses Verhalten gilt auch für die Synchronisationsquelle.

#### **Frontplatten mit der Kennzeichnung Dante Clock**

Bei neueren Geräten zeigen die EXT-LEDs immer die richtige Einstellung an, unabhängig davon, ob Änderungen über die Frontplatte oder über das Netzwerk vorgenommen werden.

## **2. Asynchrone Takteingänge**

Sollte bei ISA ADN2 und ADN8 eine externe Wordclock asynchron zur Grandmaster Clock arbeiten, während ein Dante-Netzwerk angeschlossen ist, kommt es zu Audiostörungen an den Ausgängen. Dies kann durch Trennen des Netzwerks oder durch Platzieren der ISA ADN2/ADN8 in einem anderen Netzwerk/Subnetz gelöst werden.

# **LEISTUNG UND SPEZIFIKATIONEN**

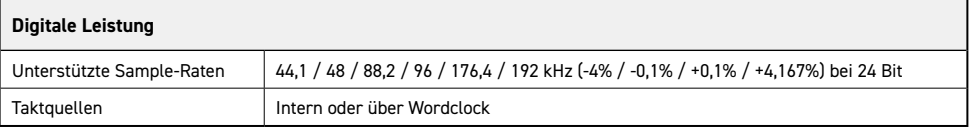

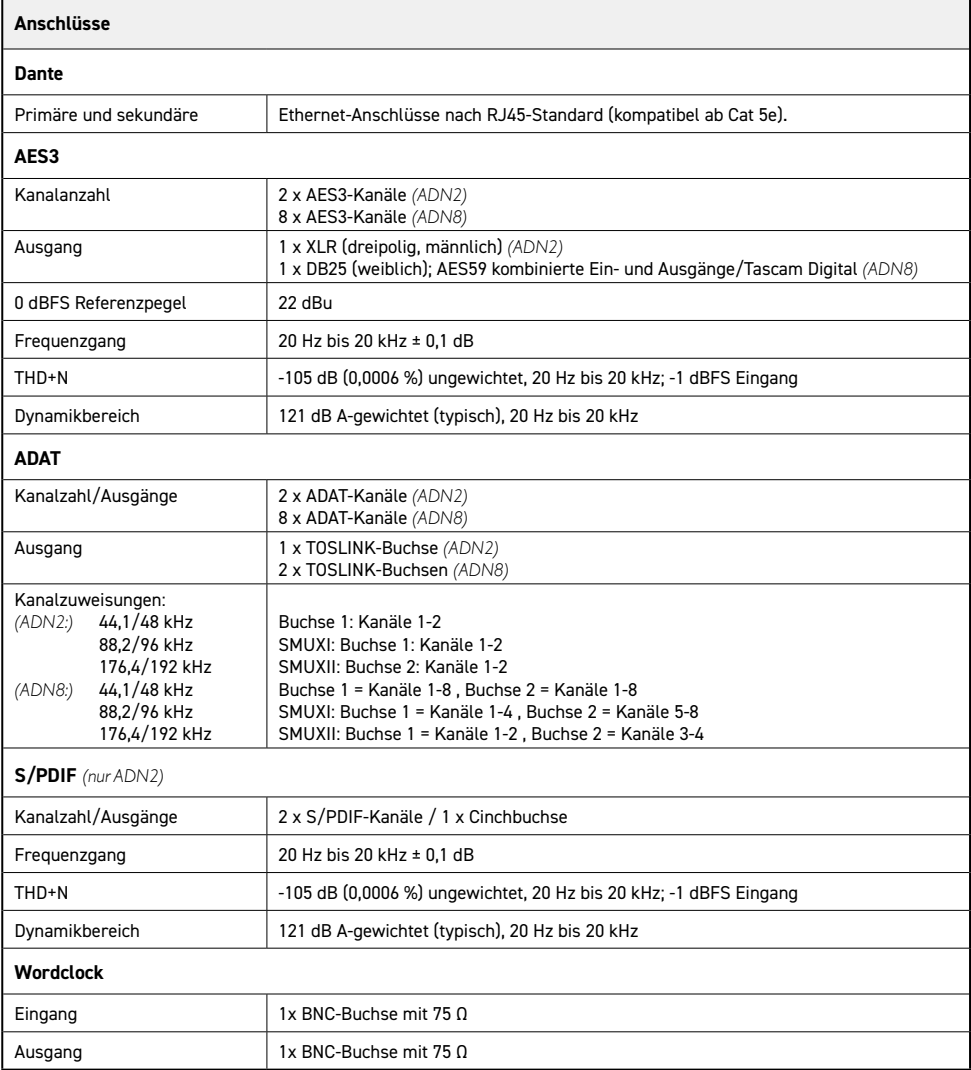

## **Garantie und Service von Focusrite Pro**

Alle Produkte von Focusrite wurden nach höchsten Standards entwickelt und sollten bei angemessener Pflege, Verwendung, Transport und Lagerung viele Jahre eine zuverlässige Leistung bieten.

Bei vielen zurückgegebenen Produkten, für die Garantieansprüche geltend gemacht werden, sind keine Mängel erkennbar. Um Ihnen Unbequemlichkeiten mit Rücksendungen zu ersparen, kontaktieren Sie bitte zunächst den Focusrite Support.

Für den Fall, dass innerhalb von drei Jahren nach dem Erstkauf ein Herstellungsfehler auftritt, stellt Focusrite sicher, dass das Produkt kostenlos repariert oder ersetzt wird.

Ein Herstellungsfehler wird als Defekt in der Leistung des Produkts, wie von Focusrite beschrieben und veröffentlicht, definiert. Herstellungsfehler umfassen keine Schäden, die durch den Transport, die Lagerung, unsachgemäße Behandlung nach dem Kauf oder durch unsachgemäßen Gebrauch entstanden sind.

Obwohl diese Garantie von Focusrite gewährt wird, kümmert sich der verantwortliche Vertriebspartner in dem Land, in dem das Produkt erworben wurde, um die Garantieverpflichtungen.

Für den Fall, dass Sie sich wegen eines Garantiefalles oder einer kostenpflichtigen Reparatur außerhalb der Garantiezeit an den Vertrieb wenden müssen, besuchen Sie bitte [www.focusrite.com/distributors](http://www.focusrite.com/distributors)

Der Vertriebspartner berät Sie in der Folge über das weitere Vorgehen zum Lösen des Garantiefalls. In jedem Fall ist dem Vertriebspartner eine Kopie der Originalrechnung oder der Quittung zur Verfügung zu stellen. Falls Sie keinen entsprechenden Kaufbeleg vorlegen können, kontaktieren Sie bitte den Händler, bei dem das Produkt erworben wurde und versuchen Sie, von diesem einen Kaufbeleg zu erhalten.

Bitte beachten Sie, dass beim Kauf eines Focusrite-Produkts außerhalb des Landes, in dem sich Ihr Wohnoder Geschäftssitz befindet, nicht berechtigt sind, die eingeschränkte Garantie bei einem örtlichen Focusrite-Vertriebspartner in Anspruch zu nehmen. Sie haben allerdings die Möglichkeit, eine kostenpflichtige Reparatur zu beauftragen.

Die eingeschränkte Garantie wird ausschließlich für Produkte angeboten, die bei einem autorisierten Händler erworben wurden (dabei handelt es sich um Händler, die das Produkt direkt von der Focusrite Audio Engineering Limited im Vereinigten Königreich oder einem ihrer autorisierten Vertriebspartner außerhalb des Vereinigten Königreichs erworben haben). Die Garantie gilt zusätzlich zu Ihren gesetzlichen Ansprüchen in dem Land, in dem der Kauf stattgefunden hat.

## **Registrierung Ihres Produkts**

Um Zugang zu Dante Virtual Soundcard zu erhalten, registrieren Sie Ihr Produkt bitte unter [www.focusrite.com/](http://www.focusrite.com/register) [register](http://www.focusrite.com/register)

## **Kundensupport und Gerätewartung**

Sie können unser engagiertes RedNet-Kundensupport-Team kostenlos kontaktieren:

E-Mail: [proaudiosupport@focusrite.com](mailto:proaudiosupport%40focusrite.com?subject=) Telefon (Großbritannien): +44 (0) 1494 836384 Telefon (USA): +1 (310) 450-8494

## **Problembehandlung**

Wenn Sie Probleme mit Ihrem ISA ADN2/8 haben, empfehlen wir Ihnen, zunächst unsere Support-Datenbank zu konsultieren: [www.focusrite.com/answerbase](http://www.focusrite.com/answerbase)